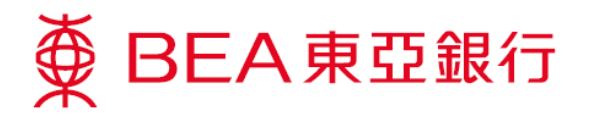

## 如何于电子网络银行服务取消柜员机卡

步骤 1. 登入电子网络银行服务账户

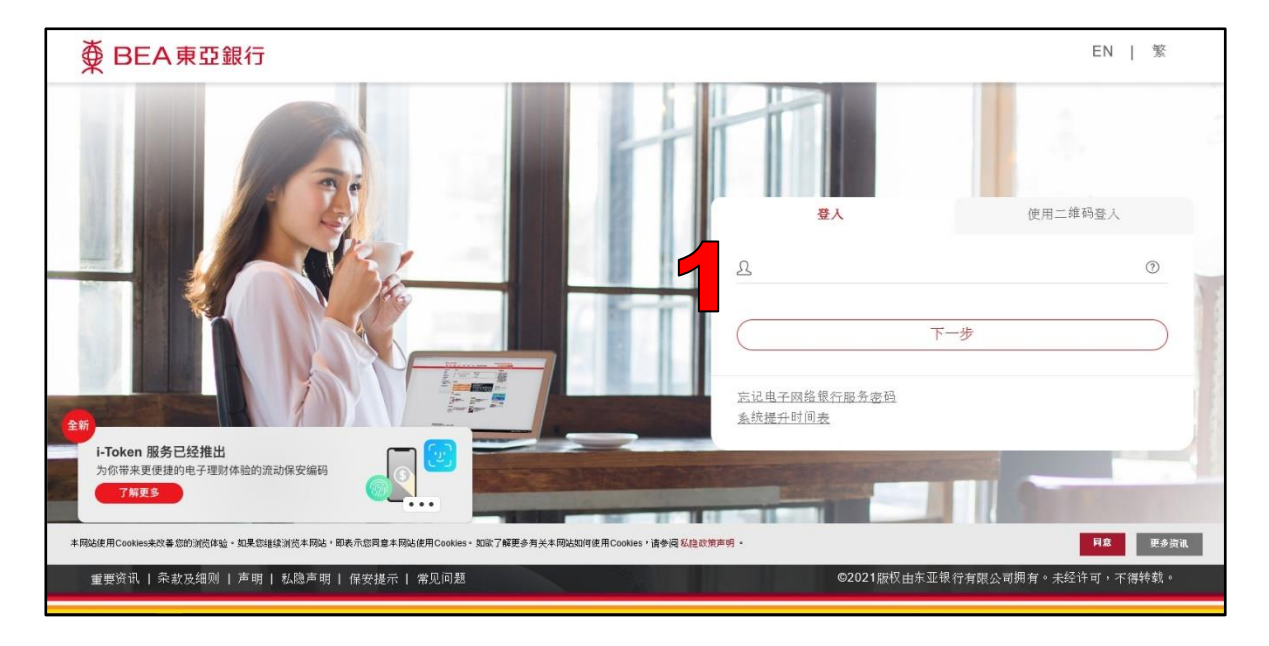

步骤 2. 选择 「卡类」然后按「柜员卡」

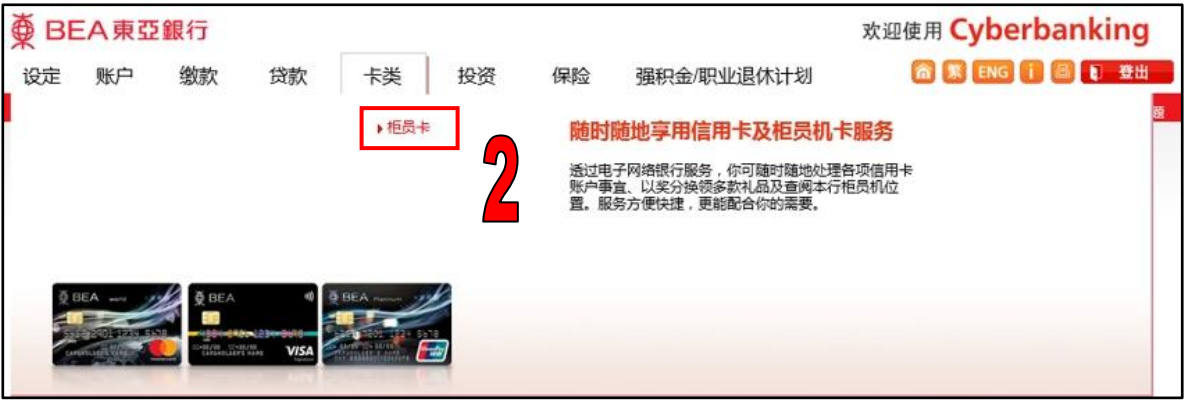

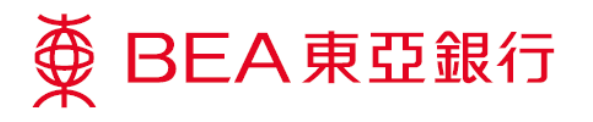

步骤 3. 按「取消卡」,以取消柜员机卡指示

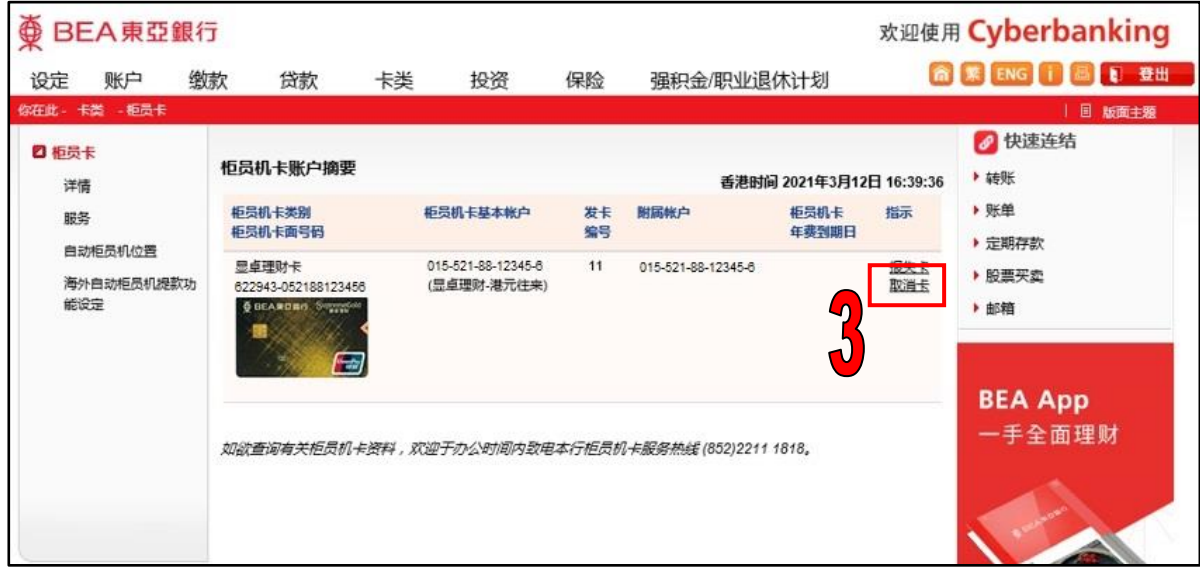

步骤 4. 按「继续」,以继续进行取消卡

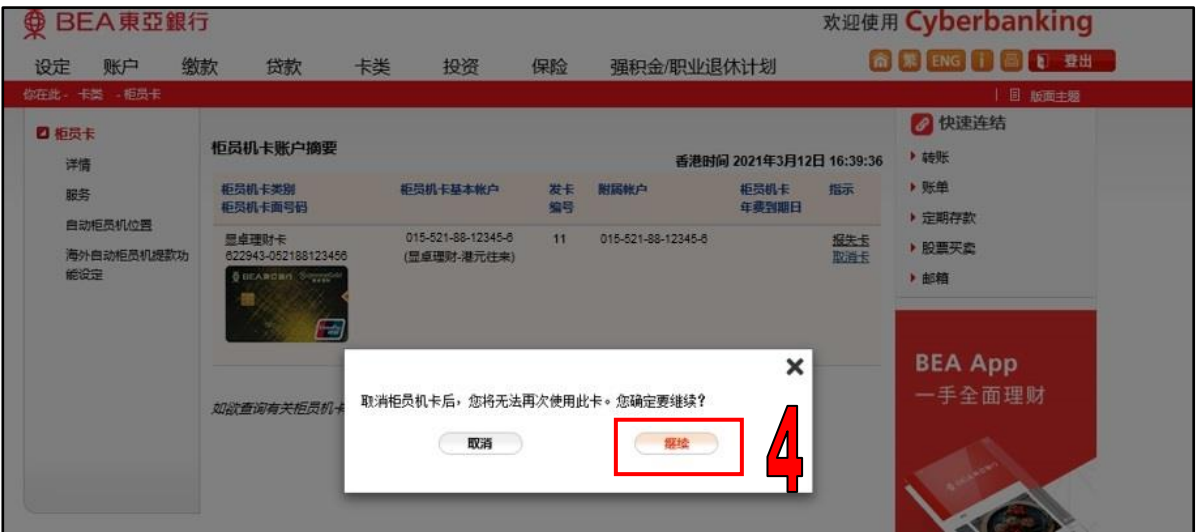

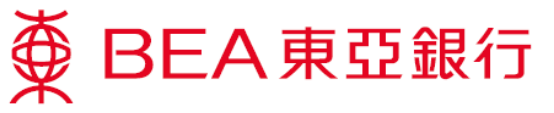

步骤 5. 向下卷动声明一栏及方框中打勾以确认同意声明,按「确定」

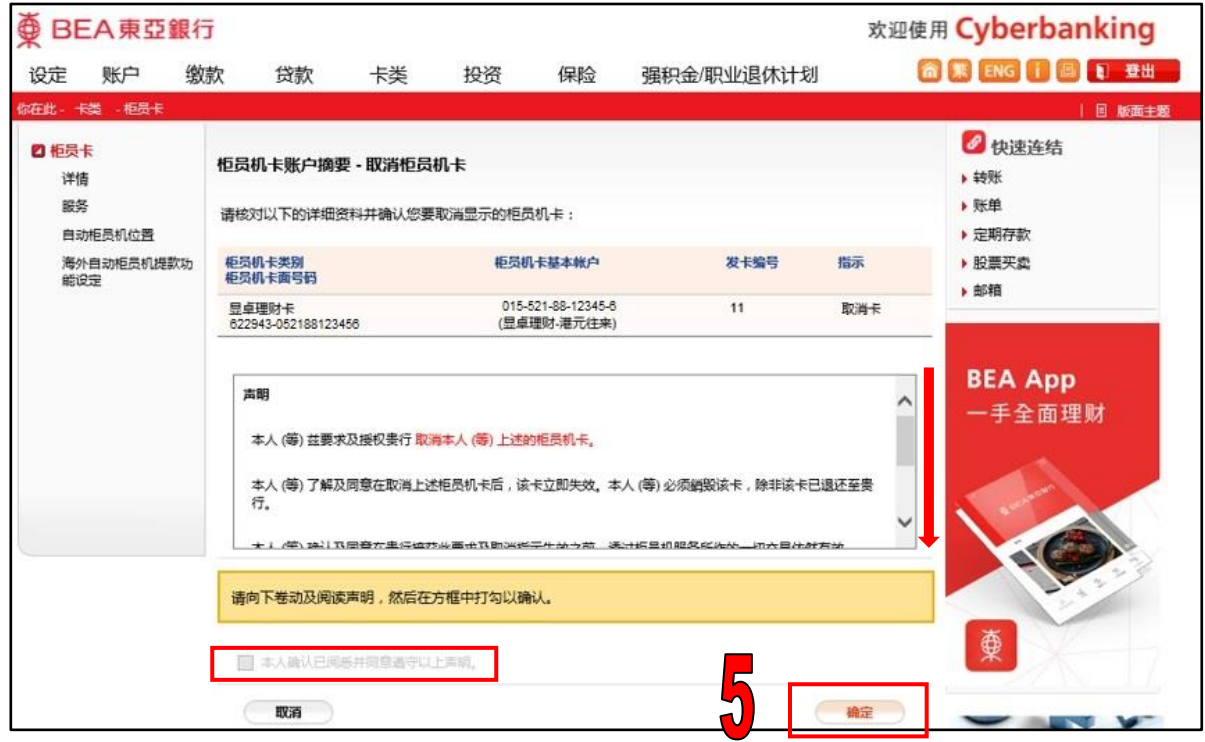

## 步骤 6. 取消柜员机卡指示完成

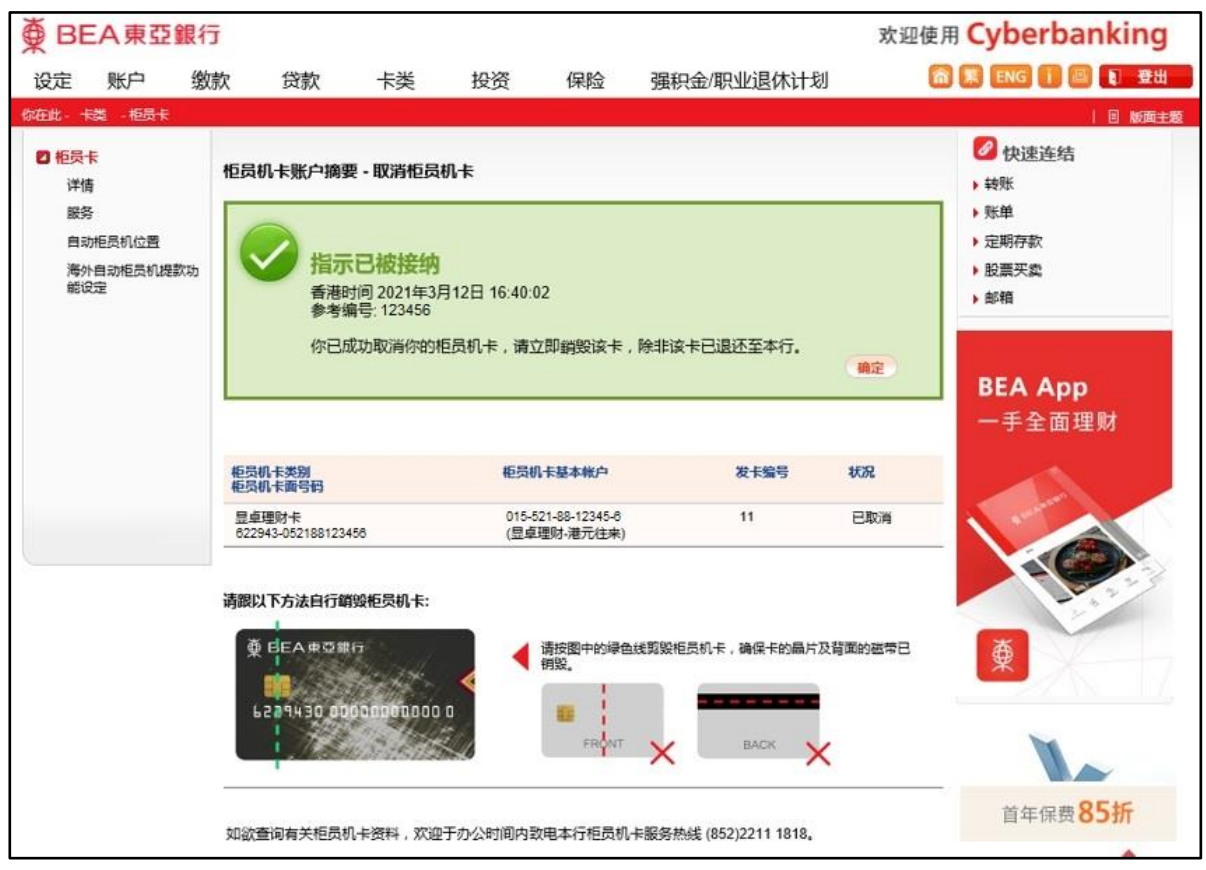